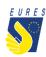

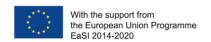

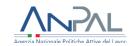

# **EURES – TARGET MOBILITY SCHEME (TMS)**

### Candidate application for Supplementary Relocation Allowance

### Instructions for jobseekers

(Version 2 - November 2022)

Did you receive an offer to take a job/traineeship/apprenticeship from an employer registered in EURES TMS? If so, please verify the eligibility conditions with your Adviser to apply for the **Supplementary Relocation allowance**.

EURES TMS can provide you with a Supplementary Relocation allowance in order to better support your job-mobility experience by helping you with any extraordinary expenditures involved in moving to the host Country.

#### The Supplementary Relocation allowance is eligible for:

- > participants with disabilities
- ➤ participants from disadvantaged backgrounds (social/economic condition, temporary economic or social inclusion difficulties, e.g., LT unemployed, candidates from welfare/care institutions, ethnic minorities, other)
- participants coming from EU outermost regions<sup>1</sup>
- > participants coming from EU/EEA peripheral Countries<sup>2</sup>

If you belong to any of the categories indicated above and you wish to move to the Country where you have been/will be hired, you can apply for an additional financial support **up to a maximum of 550 EUR**.

<u>Please Note</u>: you can apply for a **Supplementary Relocation allowance** only after submitting the **Relocation allowance** request (for further information on Relocation allowance, please refer to the dedicated instructions).

<sup>&</sup>lt;sup>1</sup> The nine EU outermost regions that form integral part of the EU are: Martinique, Guadeloupe, French Guiana, Reunion, Mayotte, Saint-Martin (FR), Madeira and the Azores (PT) and the Canary Islands (ES)

<sup>&</sup>lt;sup>2</sup> Candidates moving between countries or regions located in opposite peripheral areas of the EEA territory e.g. between Cyprus or Malta or Southern Italy and Northern Scandinavia; between Estonia or Finland and Portugal, etc.

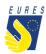

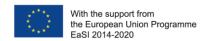

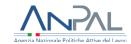

### HOW TO GET THE SUPPLEMENTARY ALLOWANCE IN 4 STEPS

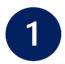

### Login to the project platform

→ Login into your dashboard by inserting your e-mail and password (#1.1)

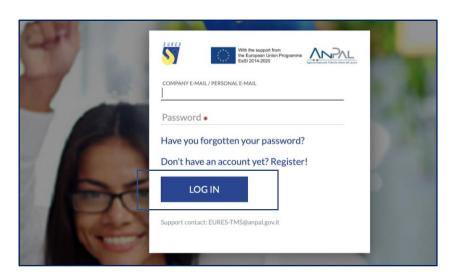

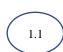

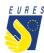

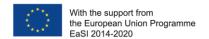

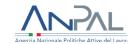

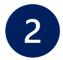

#### **Activate the financial benefit**

→ From Home go to Activated Benefit, go to Relocation section (#2.1) and click on Activate Supplementary Allowance Requests Form (#2.2)

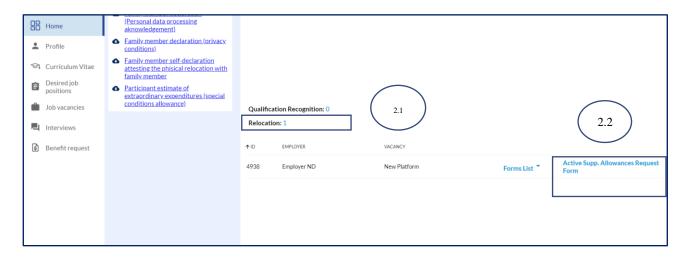

→ Read carefully and click on **OK** (#2.3)

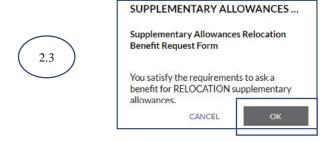

→ Read carefully and click on **OK** (#2.4)

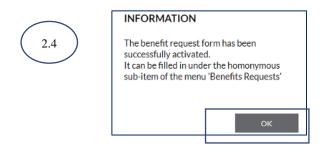

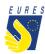

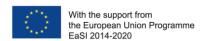

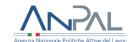

→ The **Supplementary Relocation application form** page will automatically launch. You have the option to complete the form later by clicking on **Save to Draft** (#2.5)

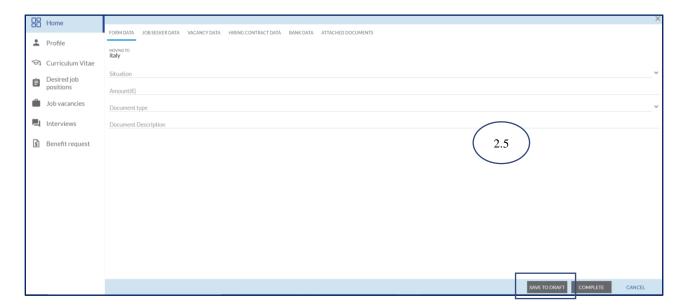

→ You can now find the supplementary relocation allowance form in the **Activated Benefit Requests/ Supplementary Allowance Relocation** section (#2.6)

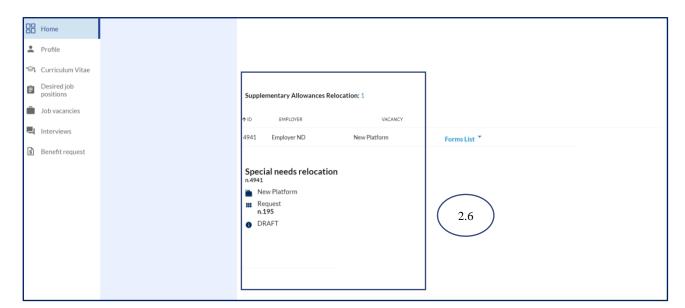

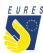

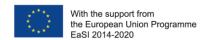

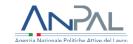

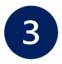

## Fill in the Supplementary Relocation Allowance request form

→ From Home go to Activated Benefit, go to Supplementary Allowance Relocation you section (#3.1), select Form List (#3.2) and click on Special Need Relocation Draft (#3.3)

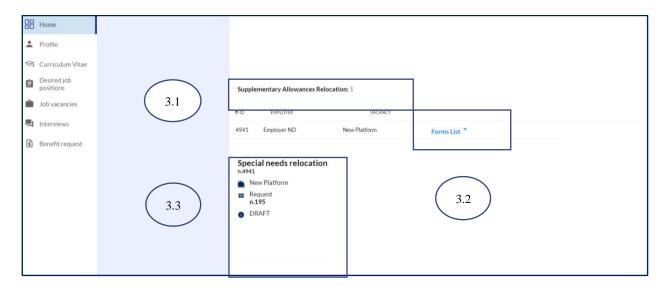

→ After the Form opened, insert all the data required in **Form Data** and check that all information you provided (**Jobseeker**, **Vacancy**, **Hiring Contract** and **Bank Data**) is correct (#3.4)

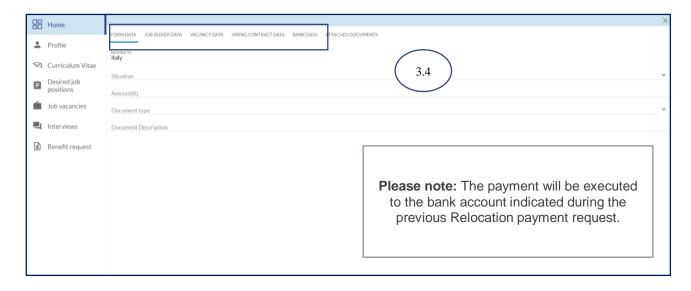

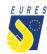

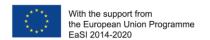

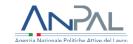

→ Upload the required **Attached Documents** (#3.5) and the click on **Complete** (#3.6) Please refer to the FAQ at the end of the document to make sure that you have correctly uploaded the attachments

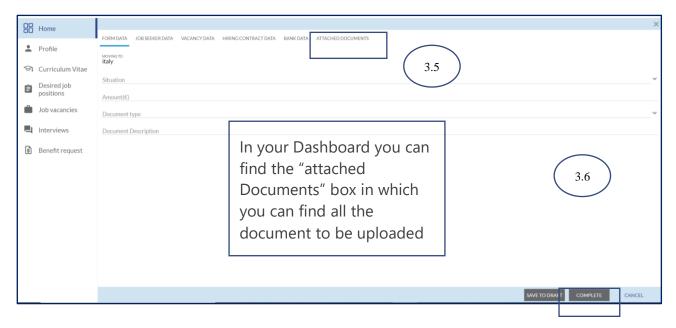

→ Read the instruction you received and click on **OK** (#3.7)

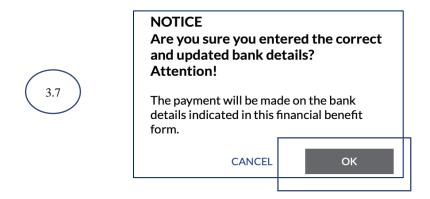

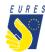

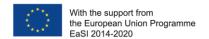

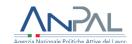

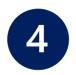

# Sign the Supplementary Relocation Allowance request with the One Time Password code

→ By clicking on **Complete**, the **Candidate Application for Supplementary Relocation Allowance** preview automatically opens (#4.1). Click on the **Send OTP** to receive the code by e-mail (#4.2)

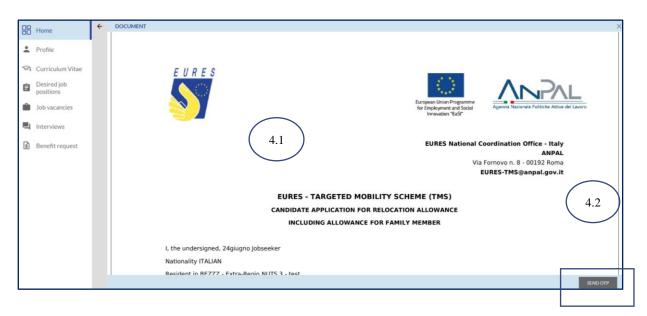

→ Read carefully the **Terms and Conditions**, then click on **Accept** (#4.3)

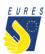

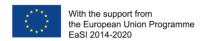

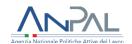

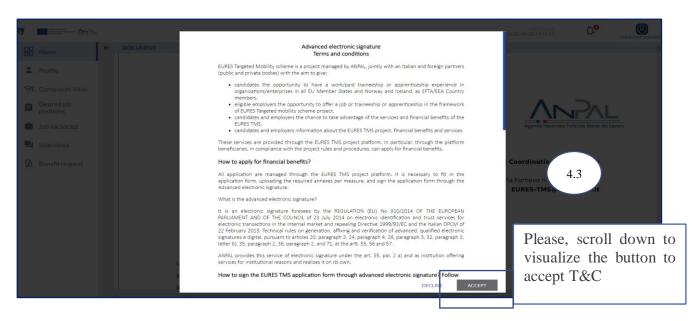

# → Enter the **OTP** you received by e-mail (#4.4) and sign the **Supplementary Relocation Allowance Request** by clicking on **Confirm** (#4.5)

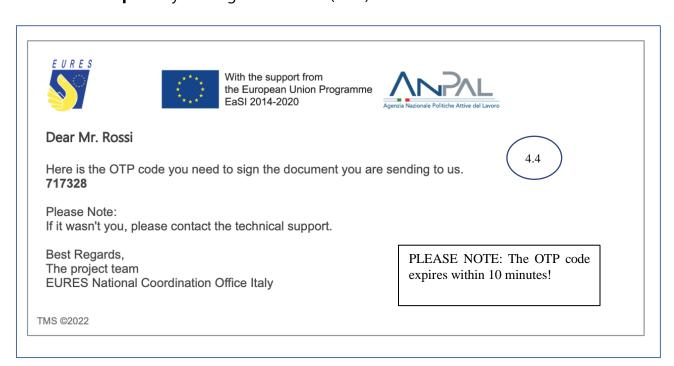

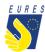

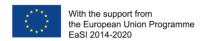

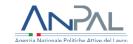

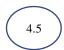

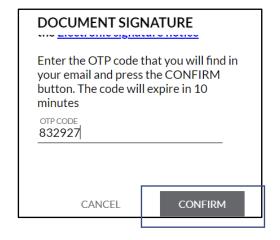

PLEASE NOTE: The OTP expires within 10 minutes!

→ Your **Supplementary Relocation Allowance Request** has been correctly signed, click ok **OK** to complete the procedure (#4.6)

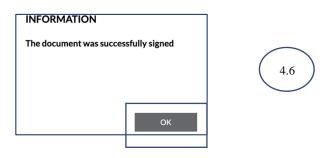

→ Your **Supplementary Relocation Allowance Request** has been **Sent** (#4.6) and it is ready to be checked by your Adviser

Please Note: you will be notified via email and a notification on your dashboard

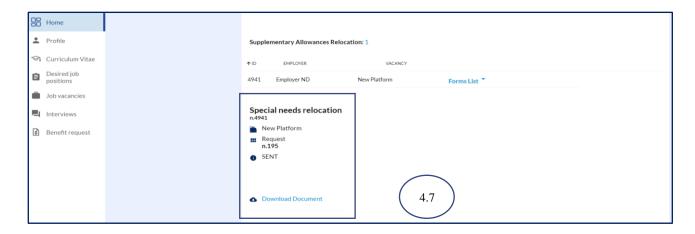

→ Once your Adviser has checked and approved your **Supplementary Relocation Allowance Request**, the status will change to **Approved** (#4.8)

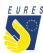

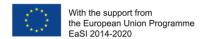

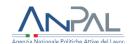

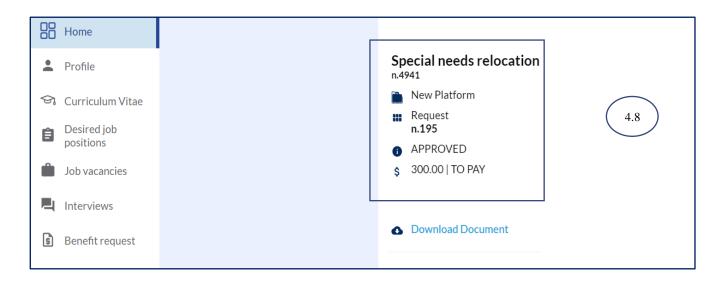

→ When the payment request is paid, it is removed from the Activated Benefit Requests section. You can now find it in the **Benefit Requests Archive** with the status **Terminated** and **ready for download** (#4.9)

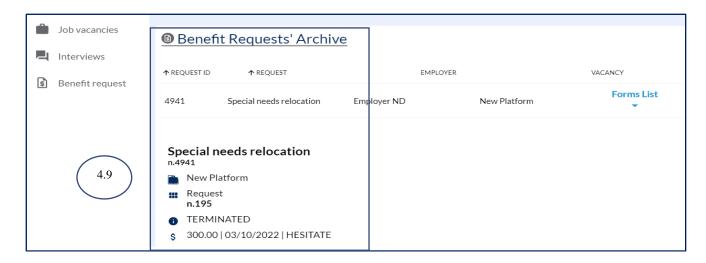

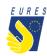

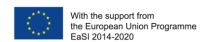

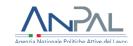

### Did anything go wrong? Can't you sign the form?

Please check that all required annexes are uploaded (please, refer to the FAQ at the end of the document to make sure that you have correctly uploaded the attachments), and verify that all items in the form are filled in, then send the form again!

### What happens next?

When the form is filled in and the documentation is attached, your application is ready to be checked by the Adviser and project staff.

If there are doubts about the application or if the application is incorrect, your Adviser will ask you for more information or clarification.

If all documents and information are right, after the project staff document check, you will receive your benefit as soon as possible.

<u>Please Note</u>: the amount will be paid from Fondazione Giacomo Brodolini, coapplicant of the project, charged with the benefit payment responsibility.

Do you need more information or clarification of procedures? Please do not hesitate to contact your Project Adviser!

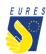

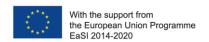

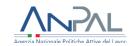

### **EURES - TARGETED MOBILITY SCHEME (TMS)**

### Frequently Asked Questions

### Supplementary Relocation allowance

### 1. Who can apply for the Supplementary Relocation allowance?

All EURES TMS candidates, hired for a job/traineeship/apprenticeship, who have already been approved as beneficiaries for a Relocation allowance and that present one of these conditions:

- > participants with disabilities
- ➤ participants from disadvantaged backgrounds (social/economic condition, temporary economic or social inclusion difficulties, e.g., LT unemployed, candidates from welfare/care institutions, ethnic minorities, other)
- > participants coming from EU outermost regions<sup>3</sup>
- > participants coming from EU/EEA peripheral Countries<sup>4</sup>

# 2. Which documents should I upload in the attachments box to apply for the Supplementary Relocation Allowance?

To apply for the Supplementary Relocation allowance, you should upload in the Platform:

- declaration/certificate/other document attesting the belonging to any special category. You can request the declaration module from your Adviser or you can directly download it from your dashboard
- receipt/invoice, housing lease or other verifiable document of extraordinary expenditure (if your request is subsequent to your relocation) or a self-declaration with an estimate concerning the extraordinary costs you will incur (if your request is prior to

<sup>&</sup>lt;sup>3</sup> The nine EU outermost regions that form integral part of the EU are: Martinique, Guadeloupe, French Guiana, Reunion, Mayotte, Saint-Martin (FR), Madeira and the Azores (PT) and the Canary Islands (ES)

<sup>&</sup>lt;sup>4</sup> Candidates moving between countries or regions located in opposite peripheral areas of the EEA territory e.g. between Cyprus or Malta or Southern Italy and Northern Scandinavia; between Estonia or Finland and Portugal, etc.

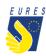

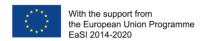

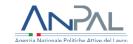

your relocation). You can request the self-declaration module from your Adviser or you can directly download it from your dashboard

### 3. What should I check before applying?

Check that all documents you are uploading are easy readable, bank data are up to date and all the required information you provided is correct.